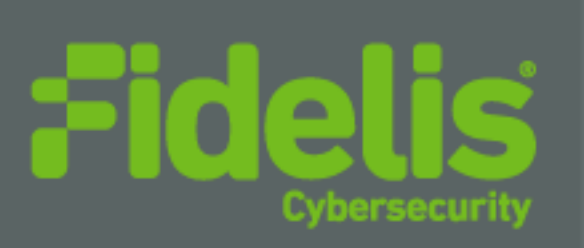

# QUICK START GUIDE Fidelis Network® High Capacity Collector

# Rev-J

Collector Controller 10G (HP DL360-G10) and Collector XA4 (DL380-G10) Platforms

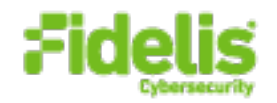

# 1. System Overview

The Fidelis Collector is the security analytics database for Fidelis Network. The Fidelis Collector receives network metadata from Fidelis Network sensors (e.g., Direct, Internal, Mail and Web Sensors) and stores it for ongoing analysis. A Fidelis Collector cluster of appliances consist of one or two Collector Controller(s) and typically three or more Collector XA database nodes.

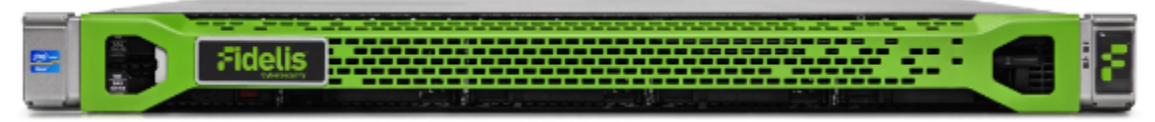

**Figure 1: Fidelis Network — Collector Controller 10G (Rev-J)**

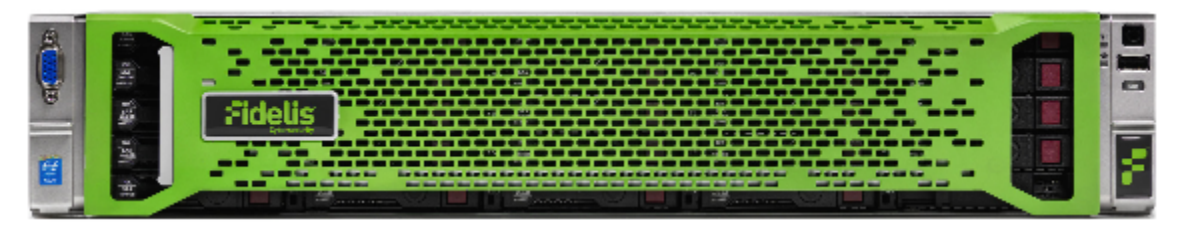

**Figure 2: Fidelis Network — Collector XA4 Appliance (Rev-J)**

# 2. Documentation & References

Fidelis Network product documentation, appliance specifications, and instructions can be found at https://support.fidelissecurity.com or through the  $\bigoplus$  icon in the CommandPost/K2 user interface.

#### Appliance Default Passwords

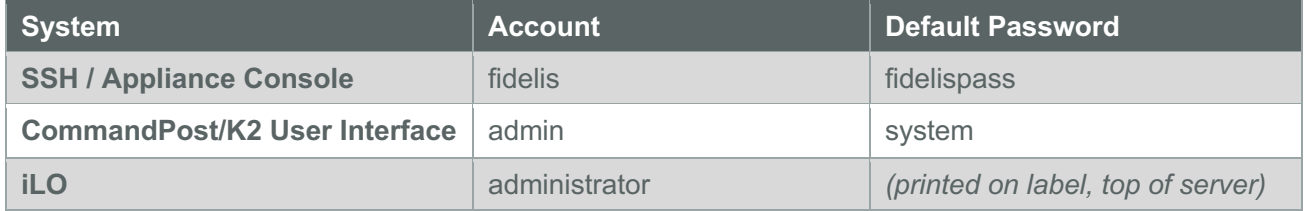

#### Technical Support

For all technical support related to this product, check with your site administrator to determine support contract details. For support of your product, contact your reseller. If you have a direct support contract with Fidelis Cybersecurity, contact the Fidelis Cybersecurity support team at:

- Phone: +1 301.652.7190
- Toll-free in the US: 1.800.652.4020 Use the customer support option.
- Email: support@fidelissecurity.com
- Web: https://support.fidelissecurity.com

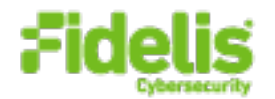

#### Collector Setup Checklist

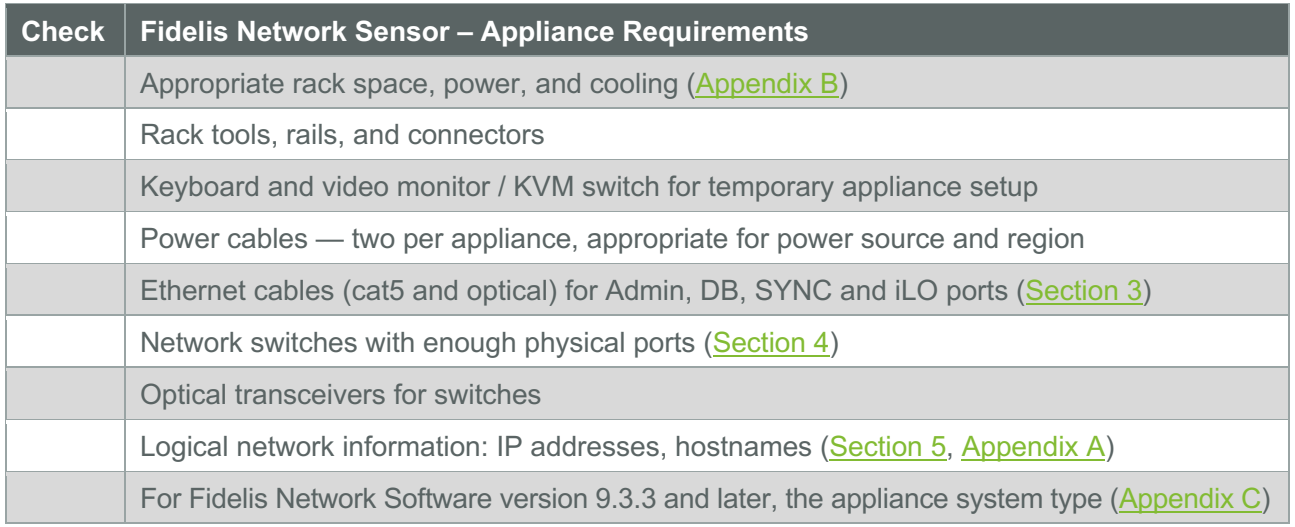

# 3. Collector: Network Port and Cabling Requirements

Each appliance must be connected to the various networks with appropriate cables and in some cases, transceivers. The tables below describe the physical connection and cable type associated with each port on the appliance.

#### Collector Controller 10G Appliance

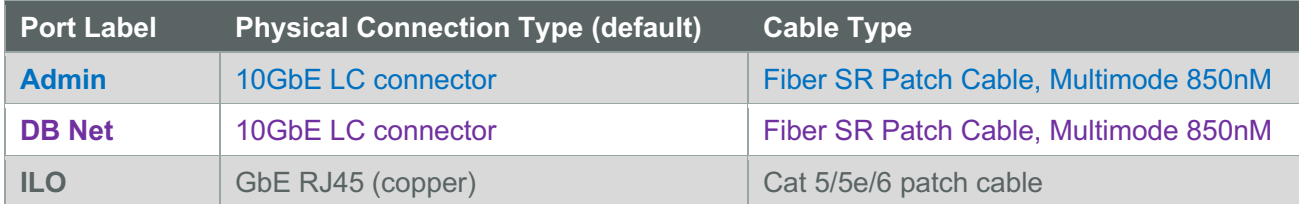

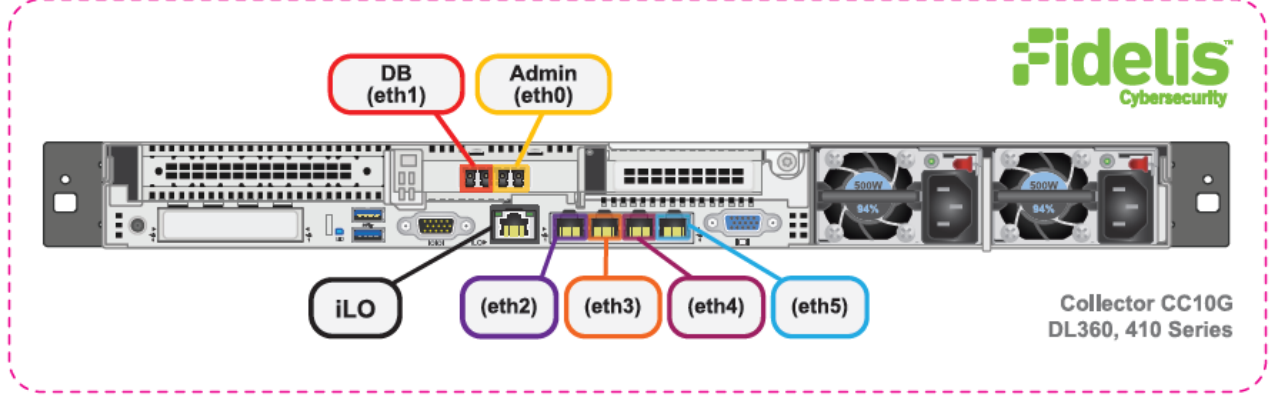

**Figure 3: Network Port Assignments — Collector Controller 10G (Rev-J)**

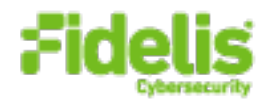

#### Collector XA4 Database Node

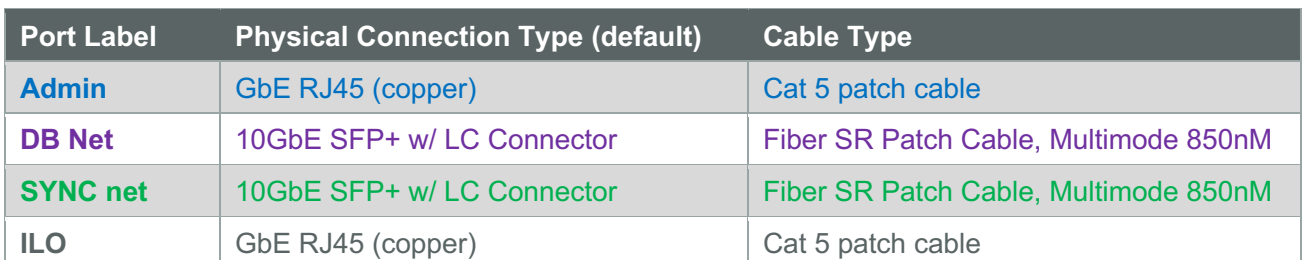

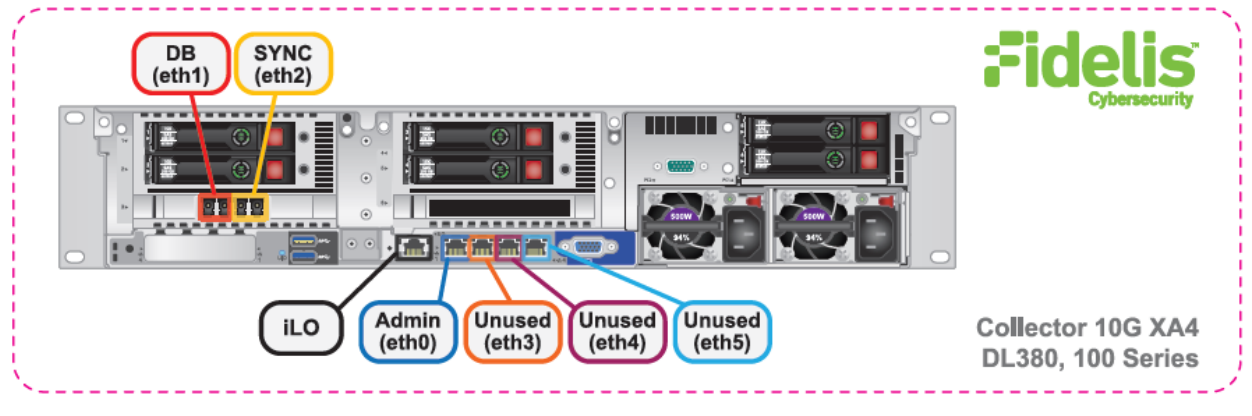

**Figure 4: Network Port Assignments — Collector XA4 (Rev-J)**

# 4. Collector Networking Environment

The Collector appliances use multiple networks for service and inter-node communication. You can deploy networks as:

- Three independent physical switches, or
- Multiple independent VLANs on the same switch fabric

The ADMIN, DB, and SYNC switches or VLANs must be different broadcast domains. iLO and Admin networks may intersect.

Use the tables below to identify the count and type of switch ports necessary to support the number of appliances for your deployment.

#### Admin Network

The Admin Network connects the Collector Controller to the Fidelis Network sensors and CommandPost/K2 systems. Also connects the Collector XA nodes to the CommandPost/K2.

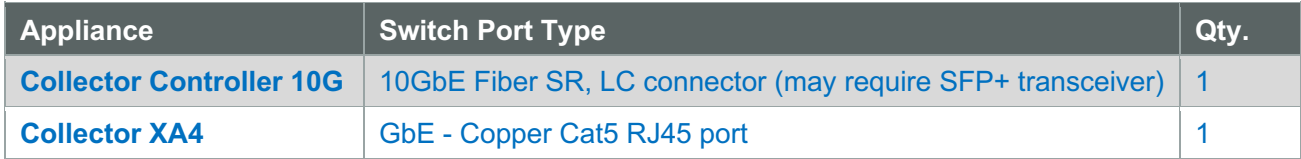

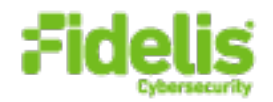

#### DB Network

The DB Network allows communication between Collector Controller and Controller XA nodes. This network must be independent from other networks. IPv4 addressing only.

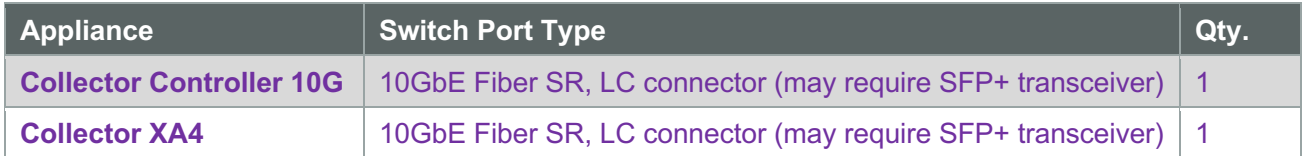

#### SYNC Network

The SYNC Network provides transport for database node synchronization. This network must be independent from other networks. Only IPv4 addresses are supported.

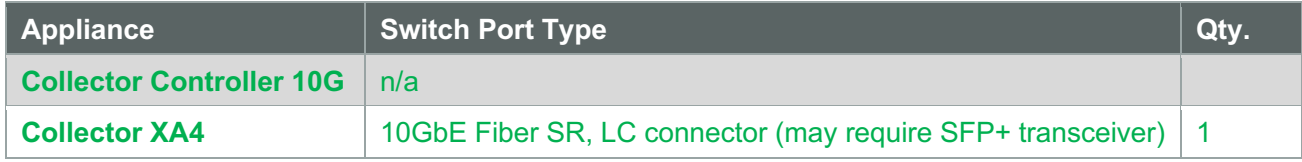

#### iLO / IPMI Network

Optional network for remote/out-of-band server administration.

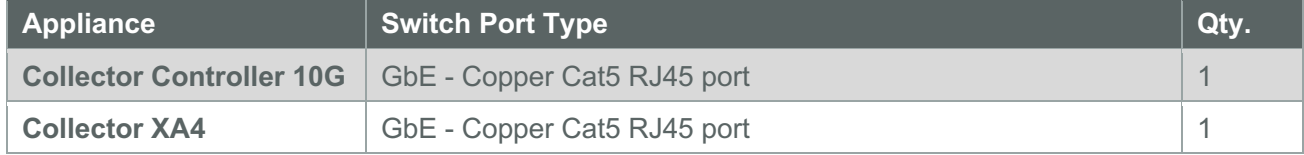

# 5. Appliance — Logical Network Configuration

Each physical connection must be assigned logical network information. Build a table of the logical information for each appliance (sample below) that you can reference during configuration. You will refer to this table multiple times during setup. Appendix A has a worksheet you may use.

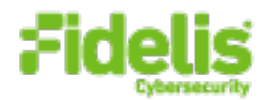

### Sample Network Configuration Table

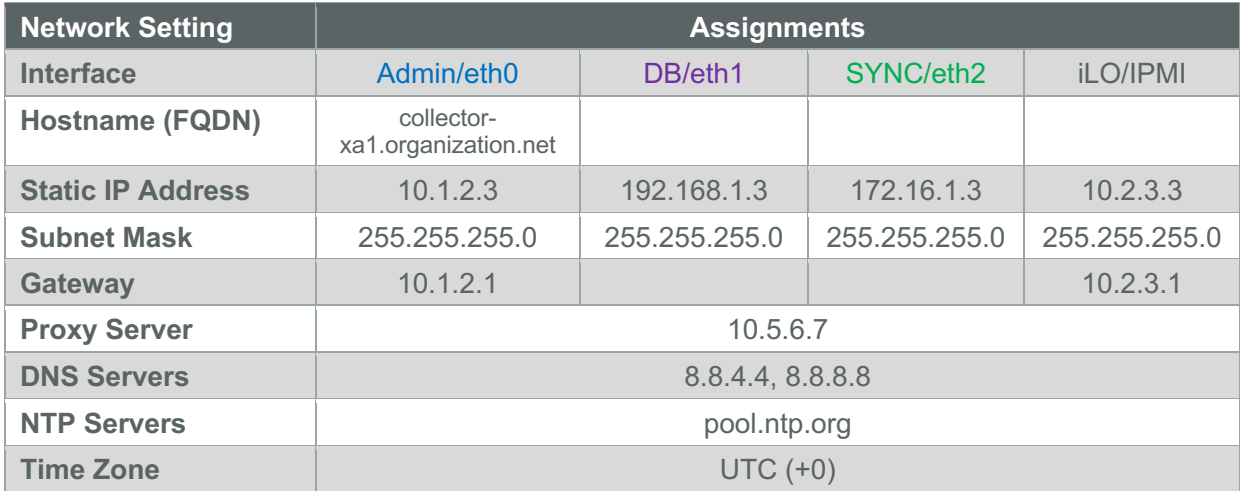

# 6. Appliance Installation

### Rack Installation

Install each appliance in an enclosure/location that has necessary power and cooling.

#### Power

Connect power cables to the power supplies in the back of the appliance.

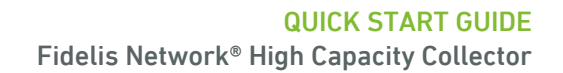

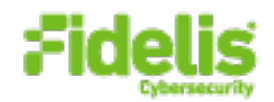

#### Network Cabling

Using the connectors and cables described in sections 3 and 4, begin to connect the appliances to the networks. Refer to the Collector Network Diagram below.

To cable the Collector Controller 10G appliance(s) to the switches:

- 1. Connect the Admin (eth0) port to the "ADMIN" switch port.
- 2. Connect the DB (eth1) port to the "DB" switch port
- 3. Optionally, connect the iLO port to the ADMIN (or iLO) switch port.
- 4. Repeat for each Collector Controller.

To cable the Collector XA4 Node appliances to the switches:

- 1. Connect the Admin (eth0) port to the "ADMIN" switch port.
- 2. Connect the DB (eth1) port to the "DB" switch port.
- 3. Connect the SYNC (eth2) port to the "SYNC" switch port.
- 4. Optionally, connect the iLO port to the ADMIN (or iLO) switch port.
- 5. Repeat for each Collector XA.

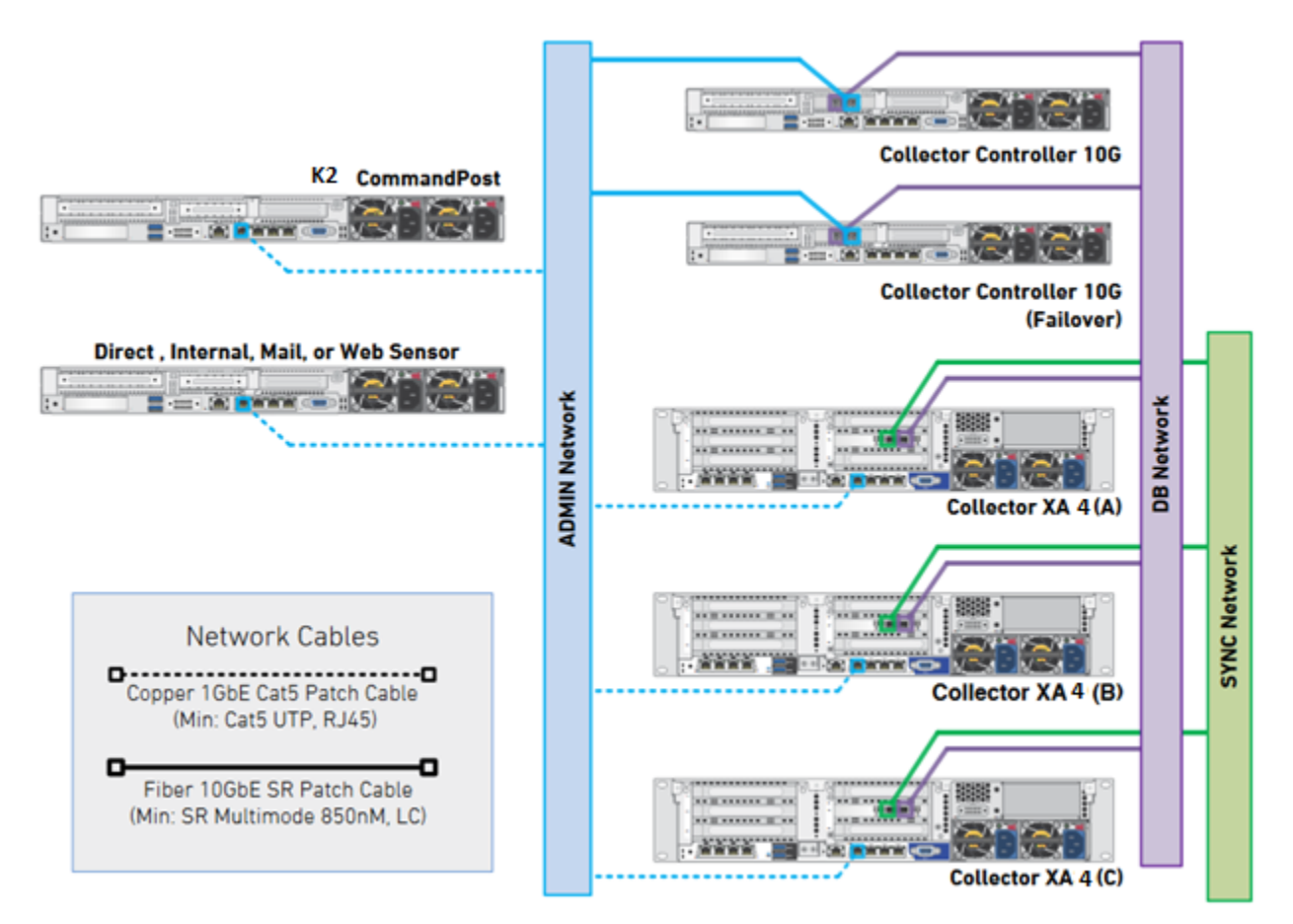

**Figure 5: Collector Network Diagram**

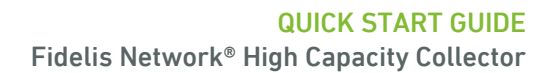

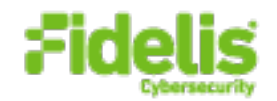

### 7. Appliance Network Configuration

- 1. Power on the appliance(s).
- 2. Connect to the component CLI using one of the following methods:
	- Via KVM Console: Connect a keyboard and monitor to the appliance.
	- For Fidelis Network appliances version 9.3.3 or later, the screen on the right is displayed:

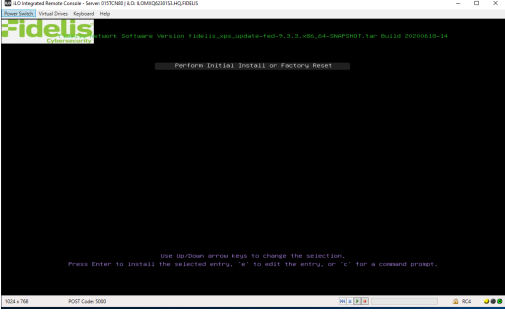

- 3. If you see the screen above, perform the following steps to apply the software. Otherwise skip to step 4.
	- a. With **Perform Initial Install or Factory Reset** selected, press Enter.
	- b. Use the Up and Down arrow keys to select the system type **Collector Controller** (or **Collector XA** for cluster), and press Enter. If you need help determining the system type, see Appendix C.

The system displays a screen with the message "Congratulations, your CentOS installation is complete."

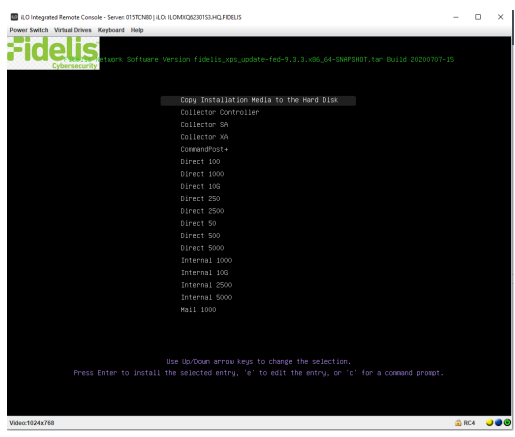

- 4. Login to the appliance using console
- 5. Use these credentials at the login prompt. You will be required to change the password immediately:
	- user: **fidelis**
	- default password: **fidelispass**
- 6. Change to root using the default password
- 7. From the command line, run

/bin/bpctl\_start

/bin/bypass\_util all set\_force\_bypass off

- 8. Run the following to start the Fidelis Setup program: /FSS/bin/setup
- 9. Within Setup, select **Network Settings**.

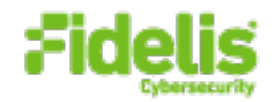

- 10. Configure the network parameters for the system and each active network interface.
	- Use the Network Configuration table you prepared earlier.
	- When complete, return to the top menu.
- 11. When complete, select **OK** to leave Setup.
- 12. From command line, reboot the system:

sudo /fss/bin/shutdown.pl --user admin –reboot

- 13. Repeat steps for all appliances being added to the Collector cluster
- 14. Use the PING command to verify connectivity between the XAs on their SYNC/eth2 interfaces.

### 8. Cluster Setup

#### On the Final Collector XA4 Appliance

If you have not completed setup for the XA4 appliances in section 7 above, or you are adding an XA4 appliance to the Collector, follow these steps:

- 1. Login via KVM console.
- 2. Use these credentials at the login prompt. You will be required to change the password immediately:
	- user: **fidelis**
	- default password: **fidelispass**
- 2. Change to root using the default password
- 3. From the command line, run

/bin/bpctl\_start

/bin/bypass\_util all set\_force\_bypass off

- 4. From the command line, run: /FSS/bin/setup
- 5. Navigate to **Collector Settings**.
- 6. At the XA4 count, enter the number of XA4 appliances, and select **Ok**.
- 7. Review the list of IP addresses. Select **Confirm** if these are correct or select **Edit** to correct them.

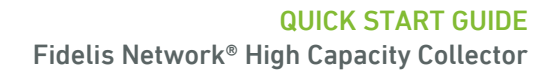

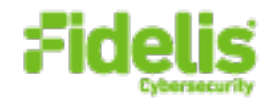

### 9. Fidelis Network Integration

#### Register Collector Controller 10G with CommandPost/K2

- 1. Log into the CommandPost/K2 user interface from a web browser.
- 2. Navigate to **System > Components**.
- 3. Click **Add Component**.
- 4. Fill in the Add New Component form:

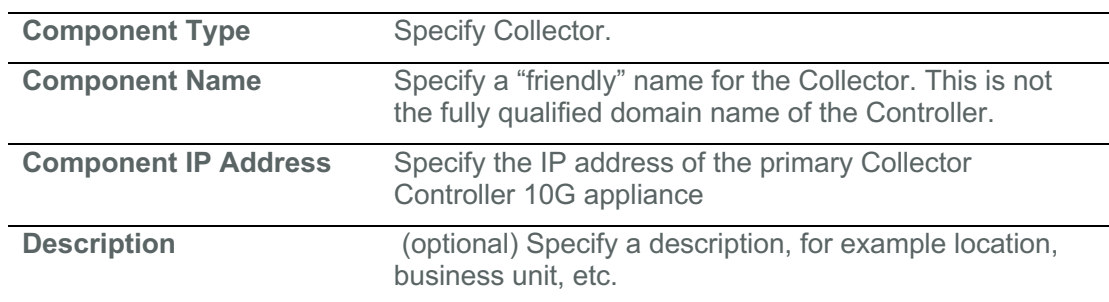

- 5. Click **Save**
- 6. Register the Collector to the CommandPost/K2. Click Register and accept the End User License Agreement (EULA).

CommandPost/K2 will then communicate with the Collector at the specified IP address.

#### Register Collector Controller 10Gs with the Fidelis Sensors

- 1. Log into the CommandPost/K2 user interface from a web browser.
- 2. Navigate to **System > Components**
- 3. Select the appropriate Direct, Internal, Mail, or Web sensor to expand its details and then click **Config**.
- 4. In the left navigation, select the appropriate item for the sensor **Direct**, **Internal**, or **Mail**.
- 5. Click the **Advanced** or **Metadata** tab for the sensor.
- 6. In the **Send metadata to collector** list, select the Collector from the list.
- 7. Repeat for each Fidelis sensor.

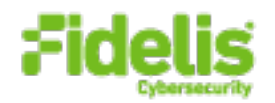

# Appendix A: Network Configuration Worksheet

### Collector Controller 10G (Primary)

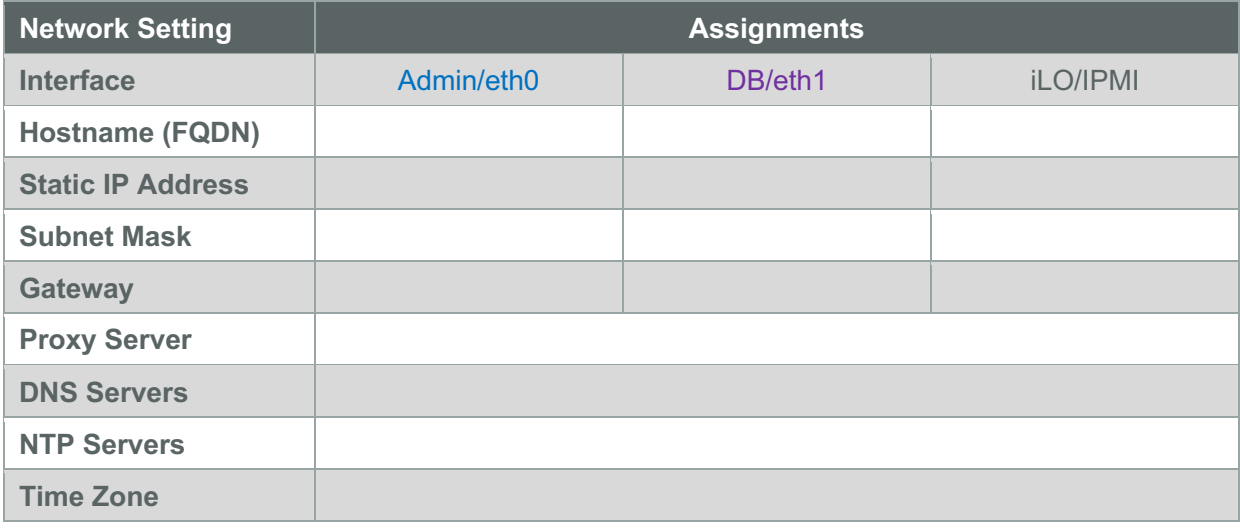

### Collector Controller 10G (Failover)

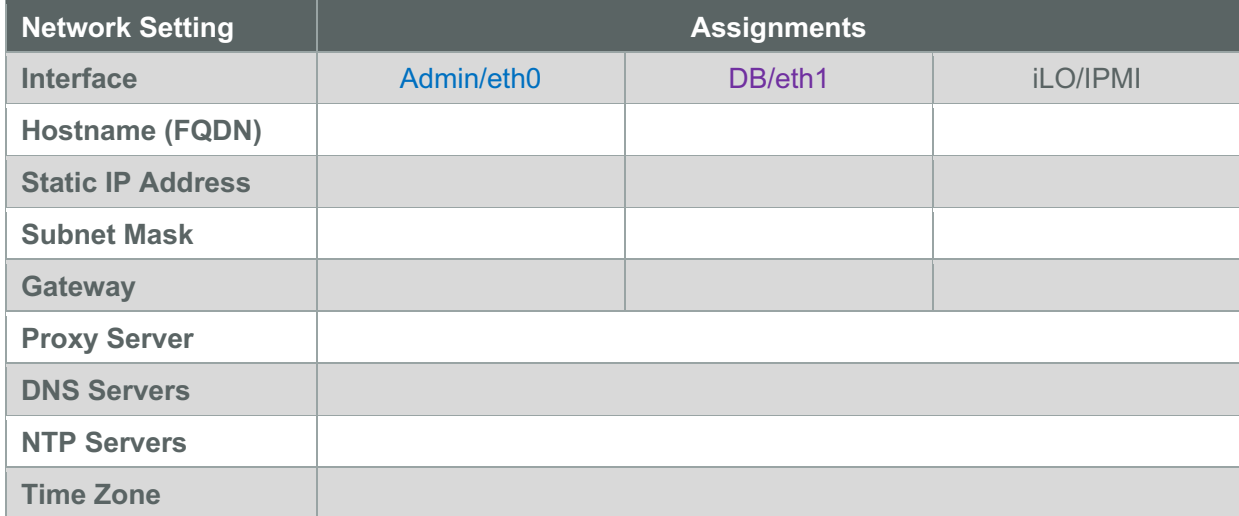

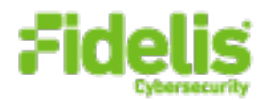

### Collector XA4 (A)

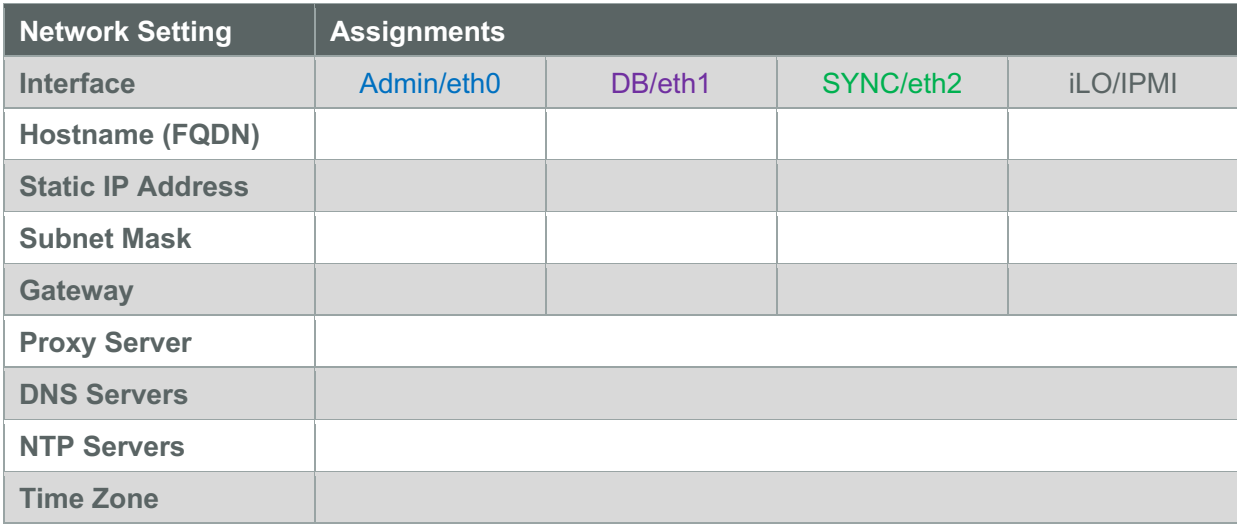

### Collector XA4 (B)

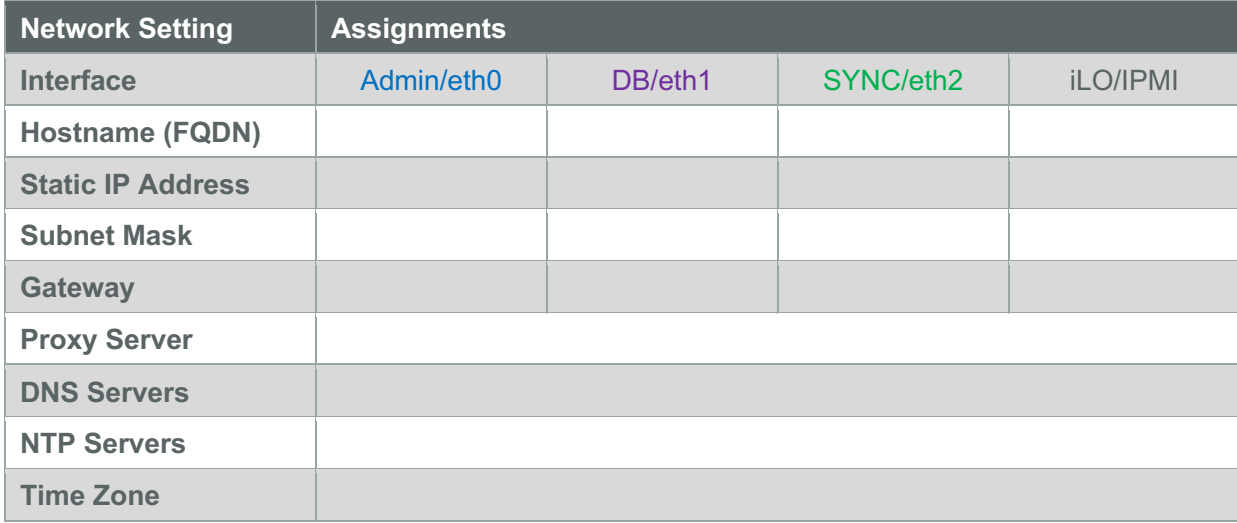

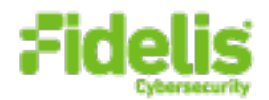

### Collector XA4 (C)

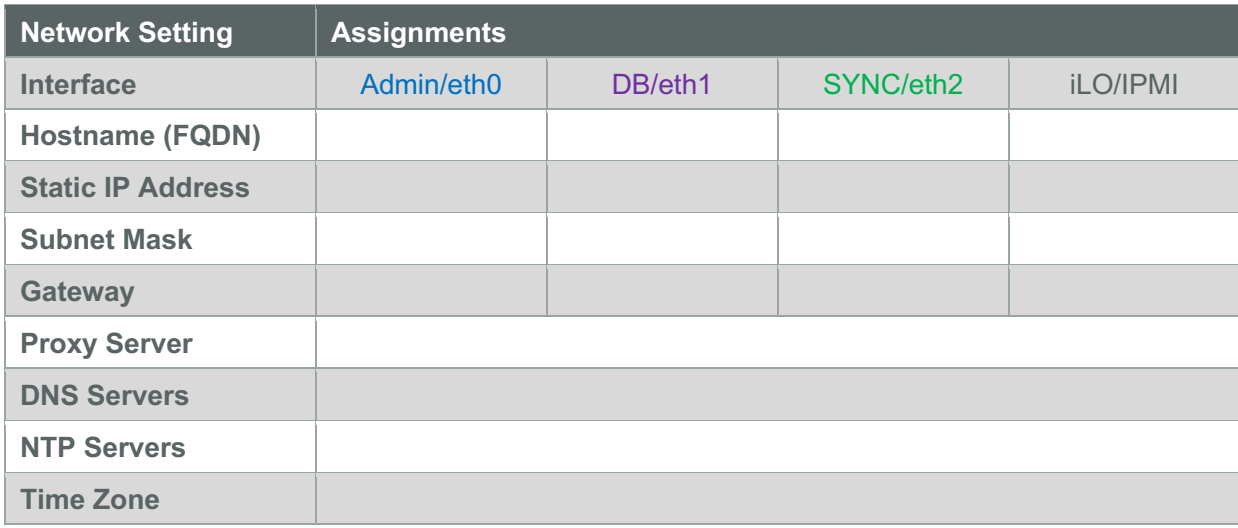

# Appendix B: System Specifications

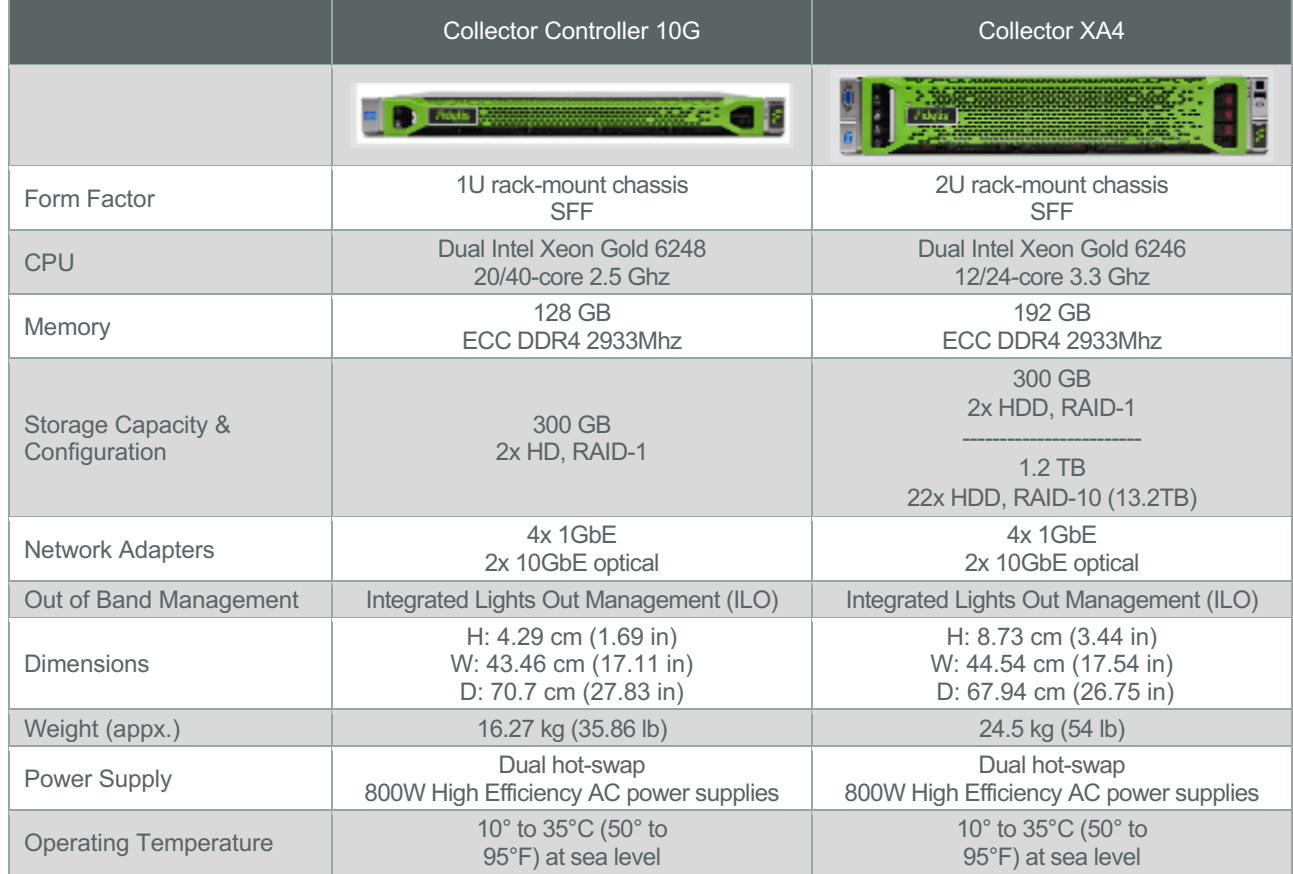

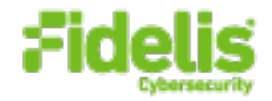

### Appendix C: System Types

For Fidelis Network Software version 9.3.3 and later, the table below shows the software to apply based on the appliance SKU. You can find the SKU in the following locations: (Note that the SKU starts with "FSS" and "FNH".)

- **Appliance lid UID decal** (see sample on right)
- **Shipping carton UID decal** (see sample on right)
- **Packing list**
- **Purchase Order**

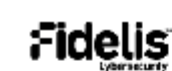

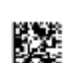

Fidelis Direct 10G Appliance

**THE REAL PROPERTY AND IN** (17V) SPLR ID CAGE 0817V35HA61P

(1P) SFLR PART

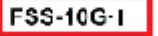

(S) SERIAL 2M261108K1 country of Origin: USA SYS-FIY600-200

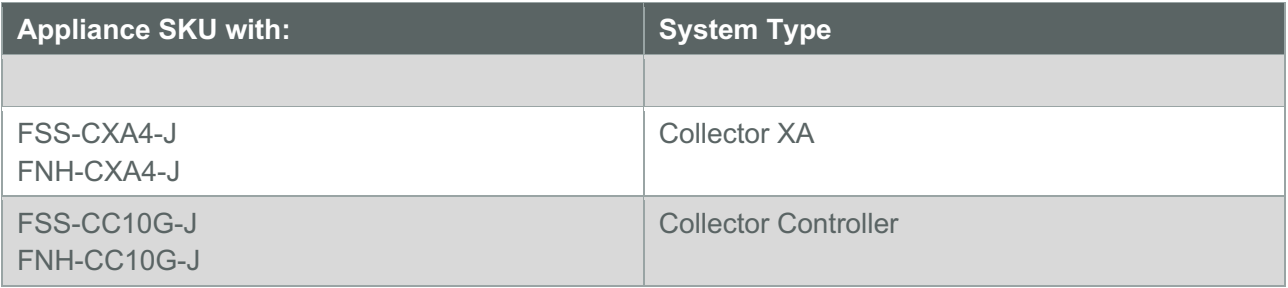

**QSC\_Fidelis\_CHC\_Rev-J\_20200716**